#### 1. To open **IBM Rational Software Architect v8.0**

Please navigate through the following:

### **Start->All Programs->IBM Software Delivery Platform->IBM Rational Software Architect for WebSphere Software 8.0.1->IBM Rational Software Architect for WebSphere Software** (click here)

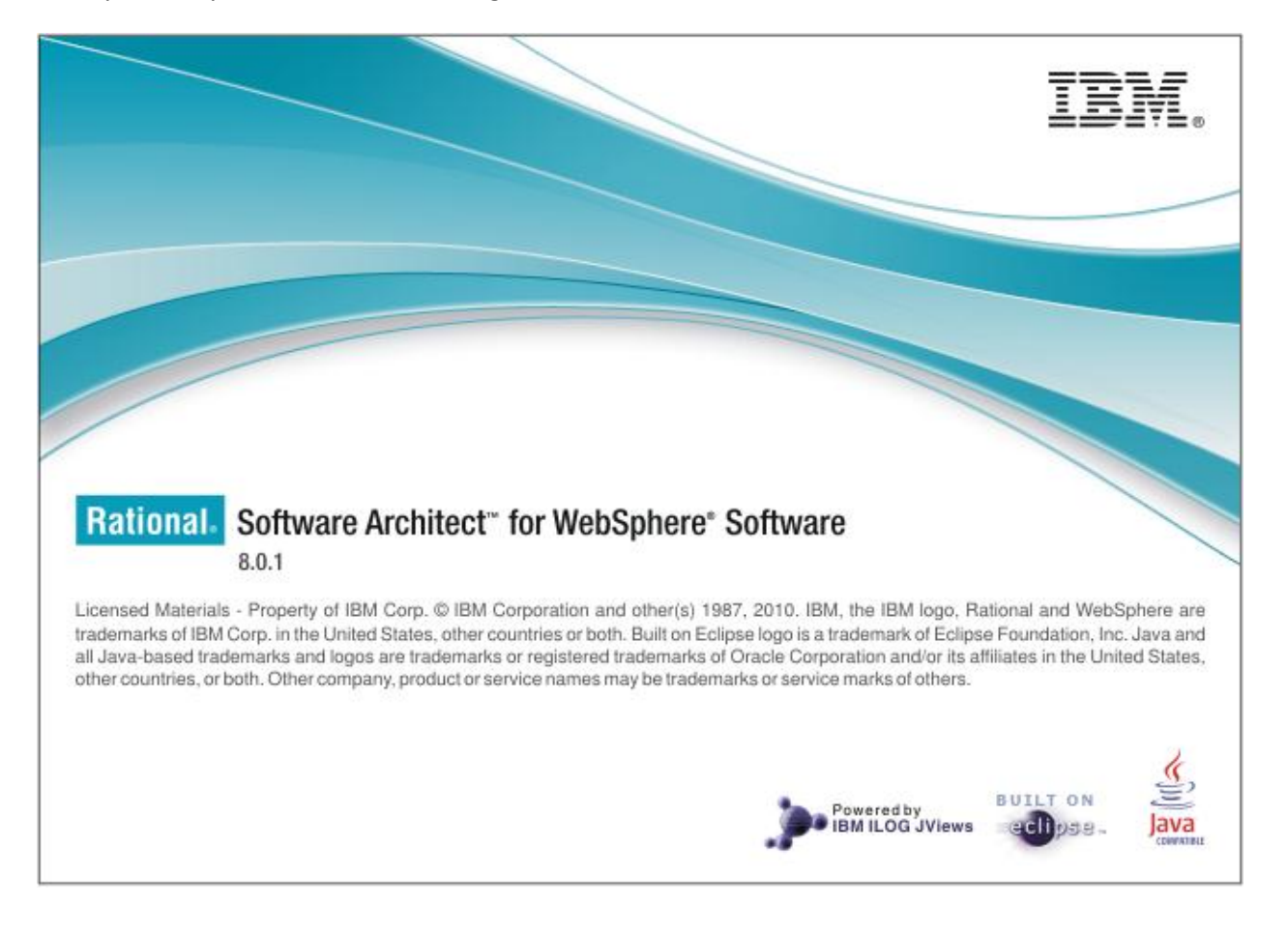

Once you click you can see the following screen.

# 2. **Creating a Project in IBM Rational Software Architect**

### **File -> New..-> Model Project**

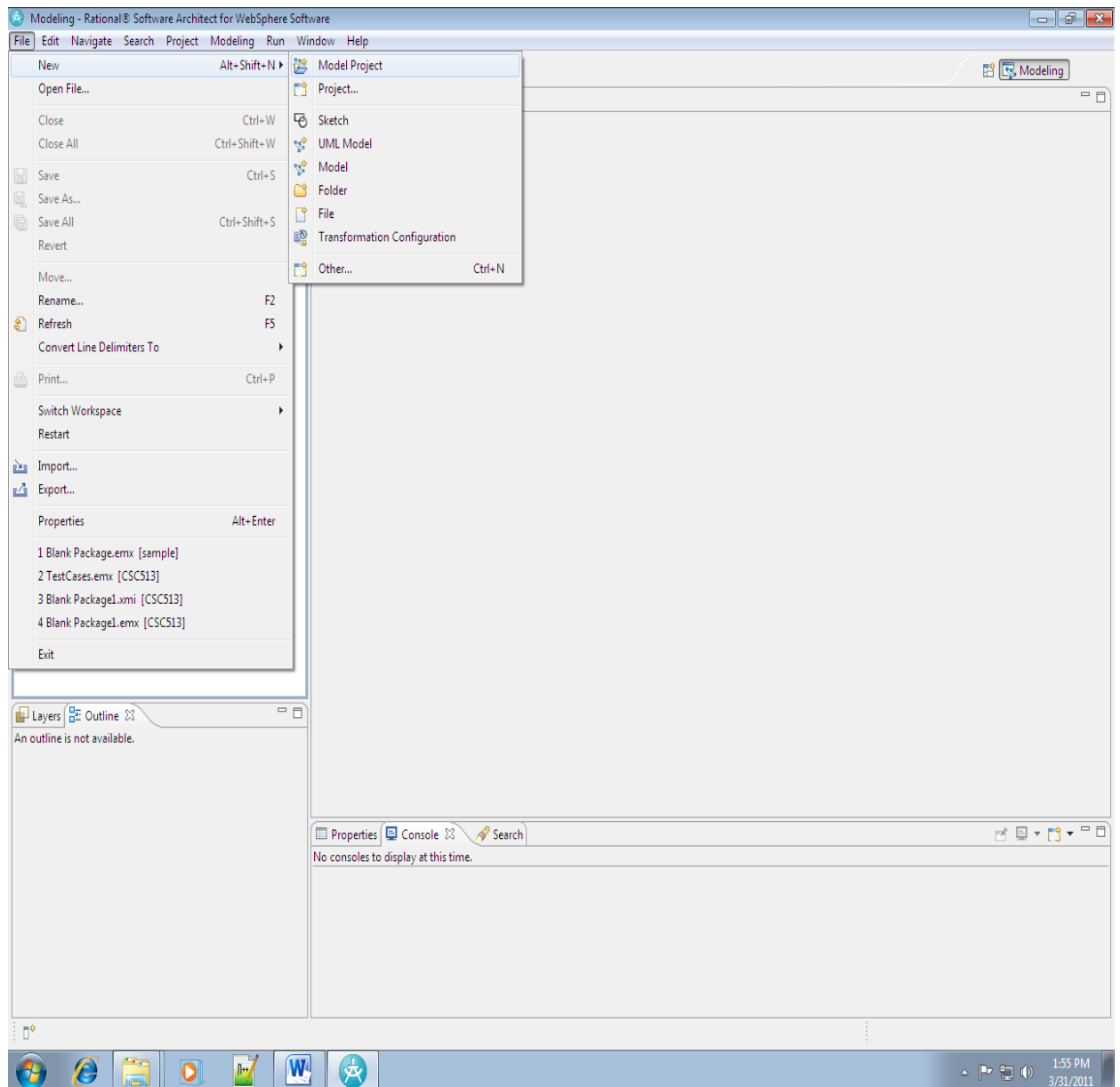

# 3. **Give a Project Name and Click on Next**

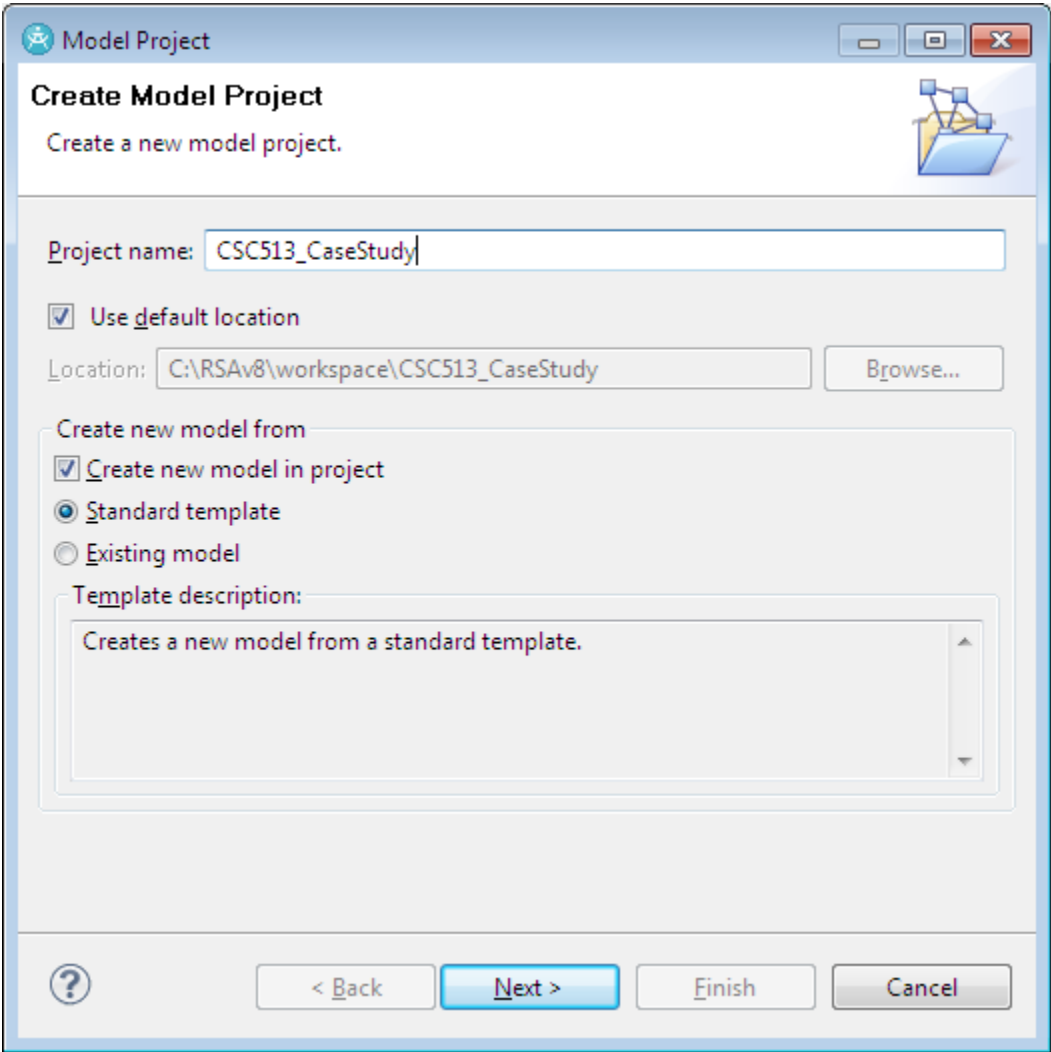

4. **Rename File name: to the name you like or you can leave it as it is.**

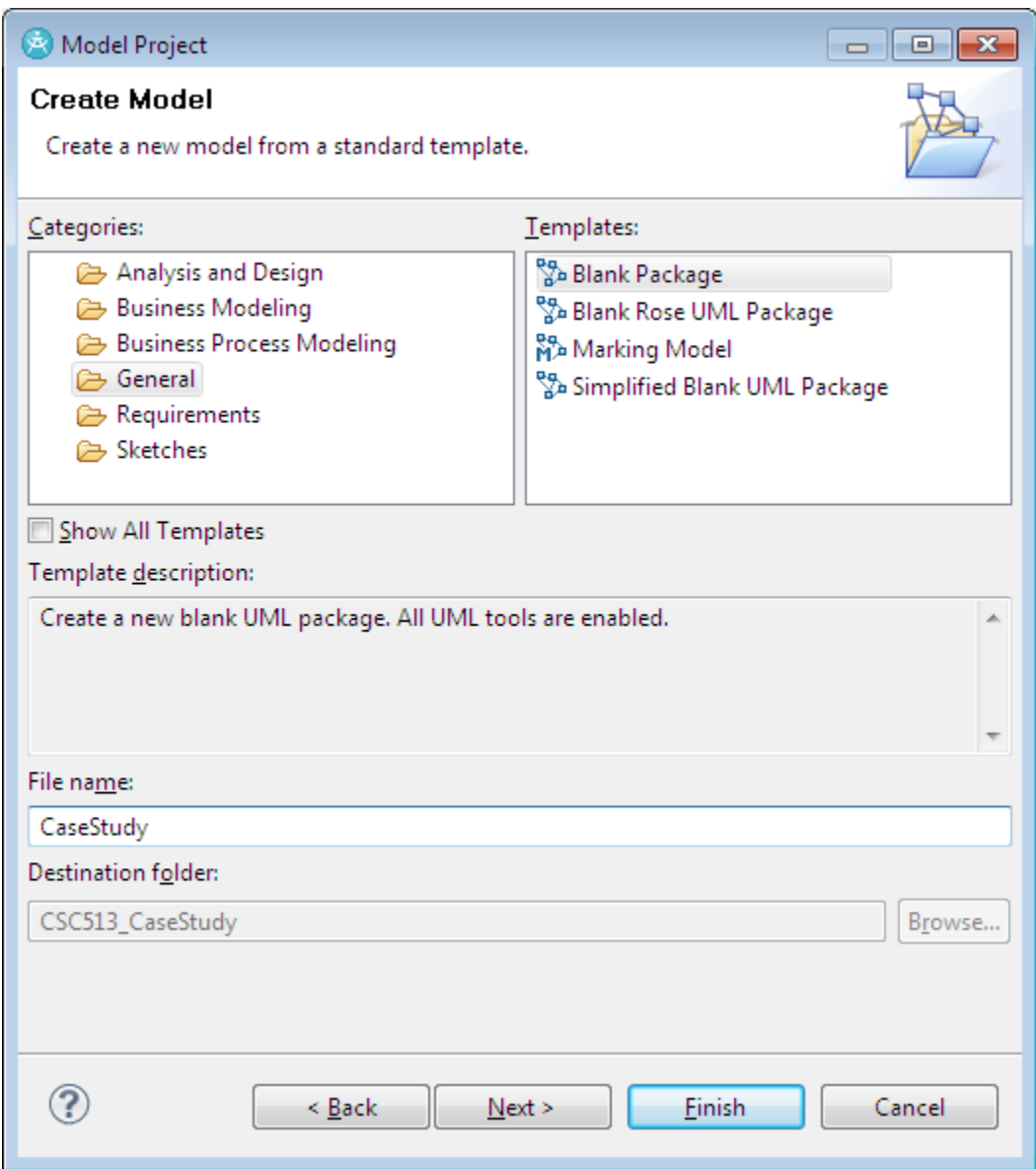

5. **Select Default diagram type : Deployment Diagram**

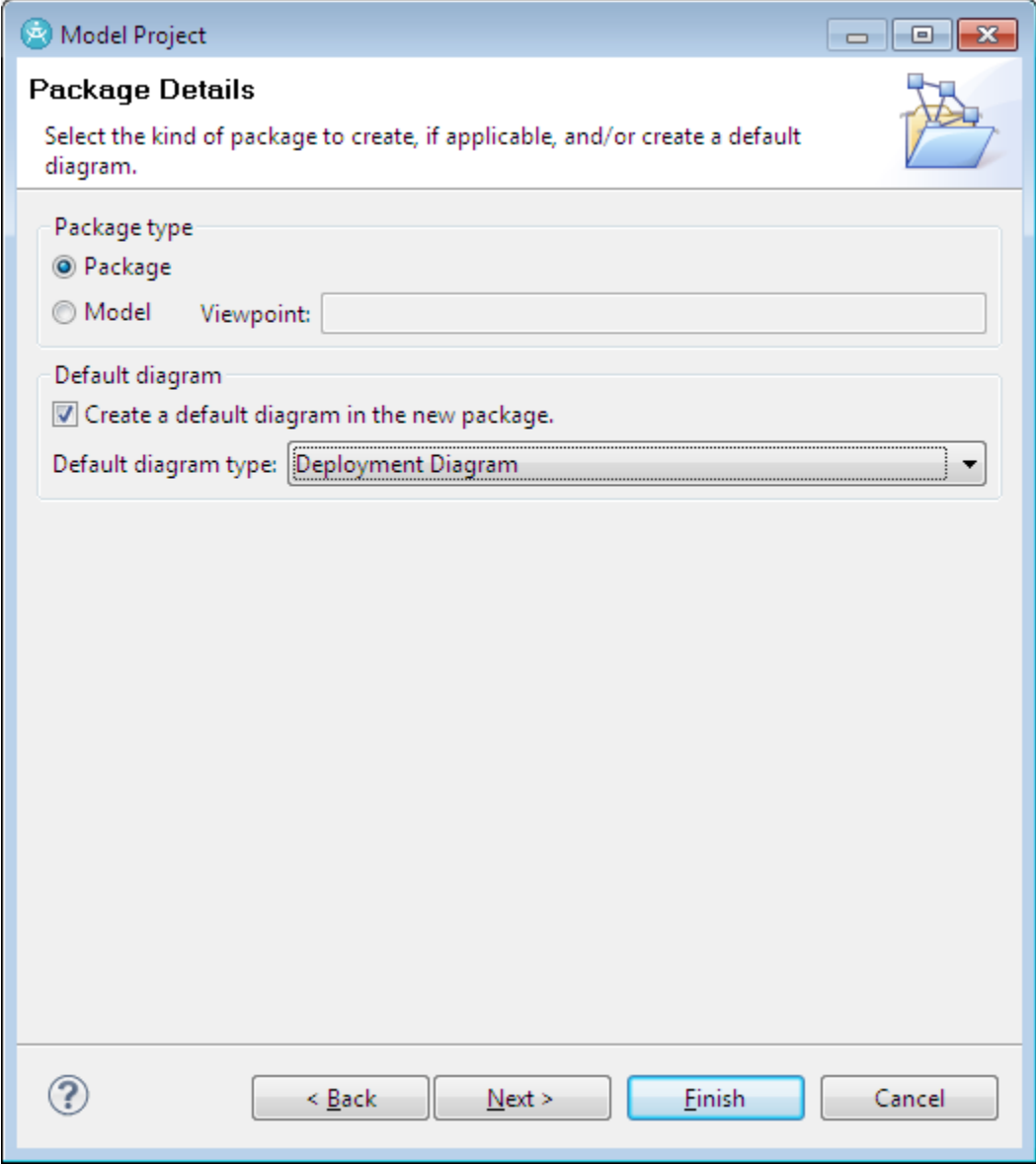

# 6. **Click Finish to create the Project**

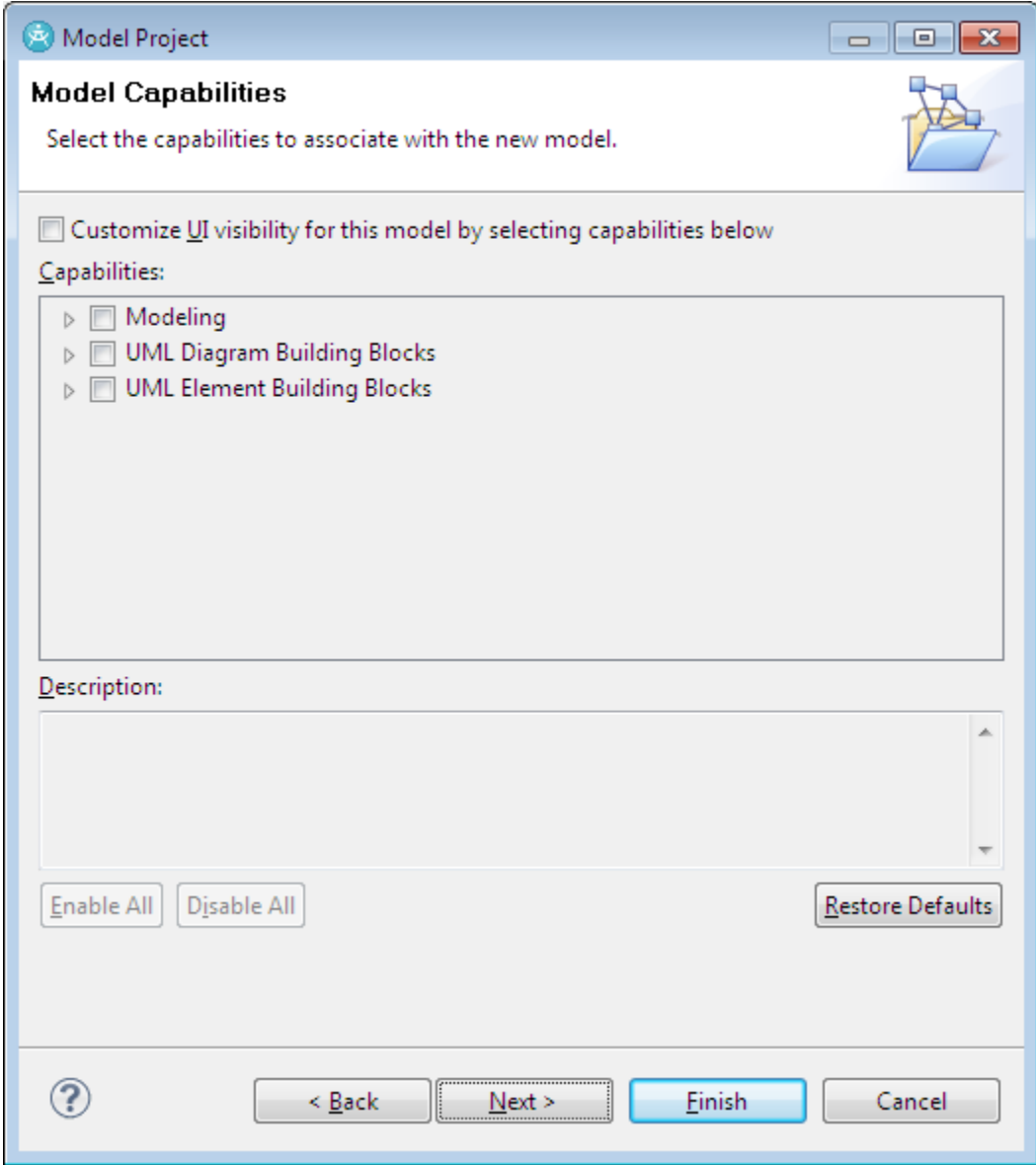

#### 7. **Navigate through following**

**CSC513\_CaseStudy->Models->CaseStudy**

**Right click on the CaseStudy and select Add Diagram->Sequence Diagram**

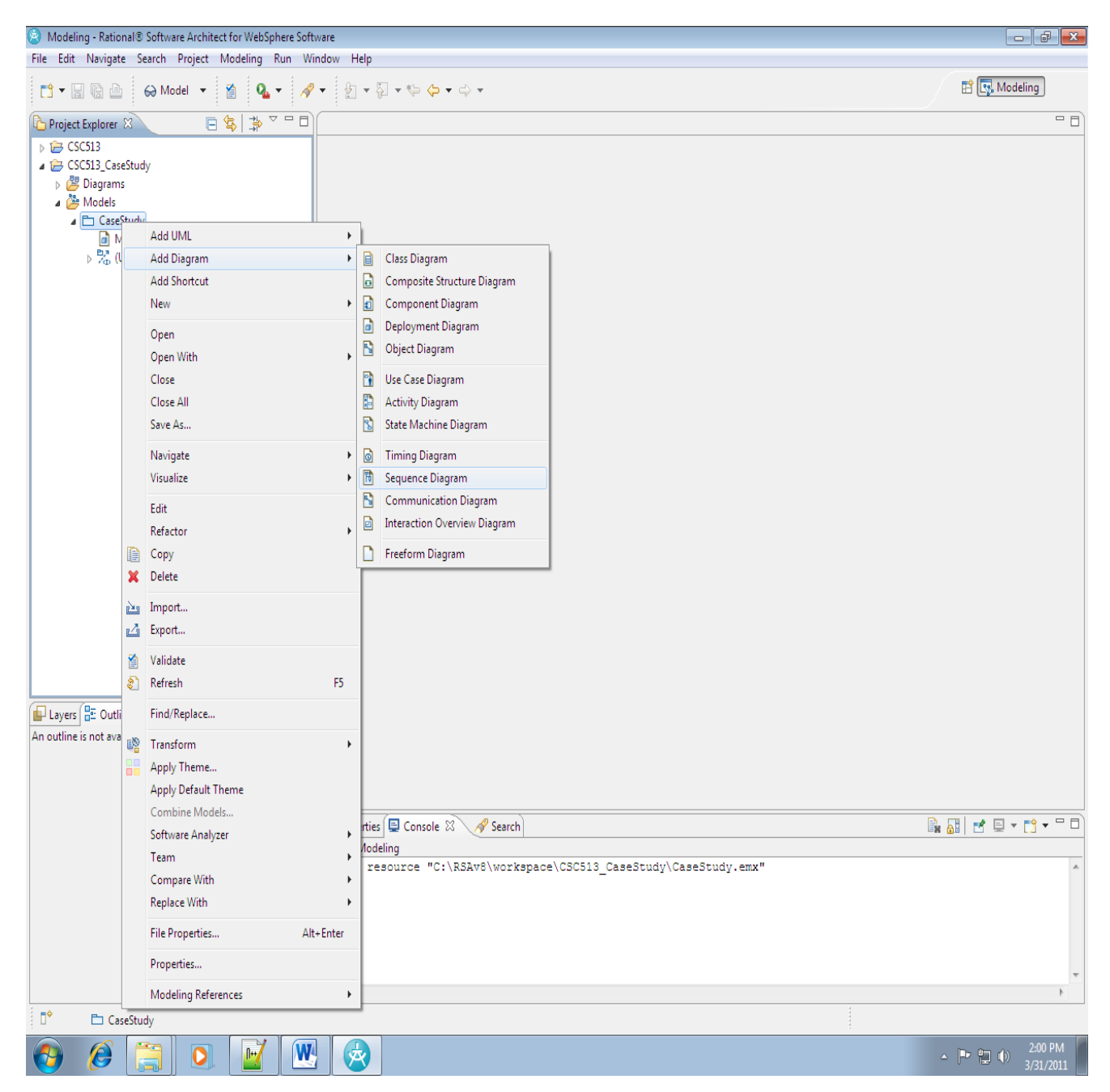

8. **Now you can view the canvas for creating sequence diagram. On the right side there is a Palette from which you can choose all UML options to create a Sequence diagram**

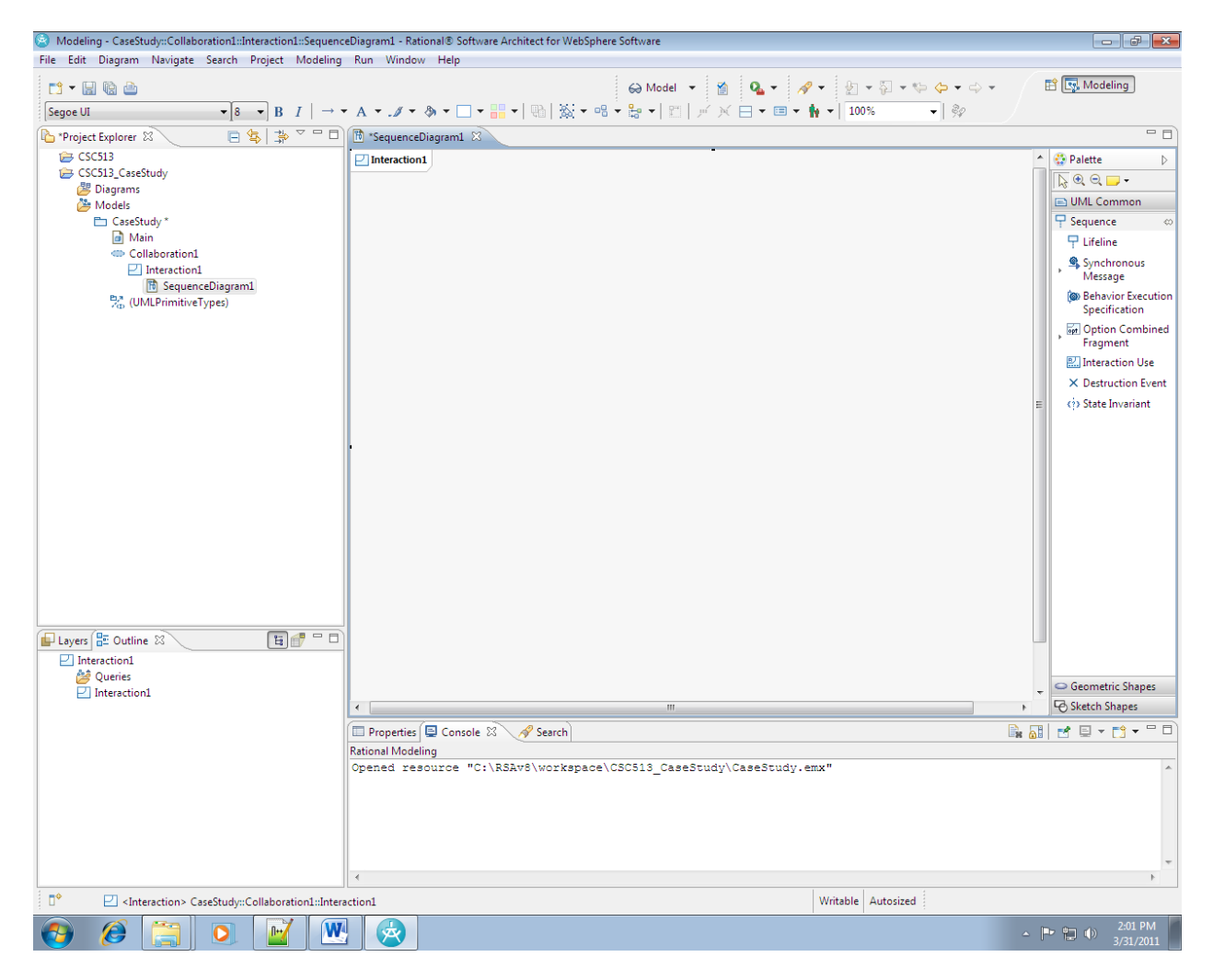

9. **Left Click on "LifeLine" and drag it onto the canvas. Click on Create Class to give a name to the Object.**

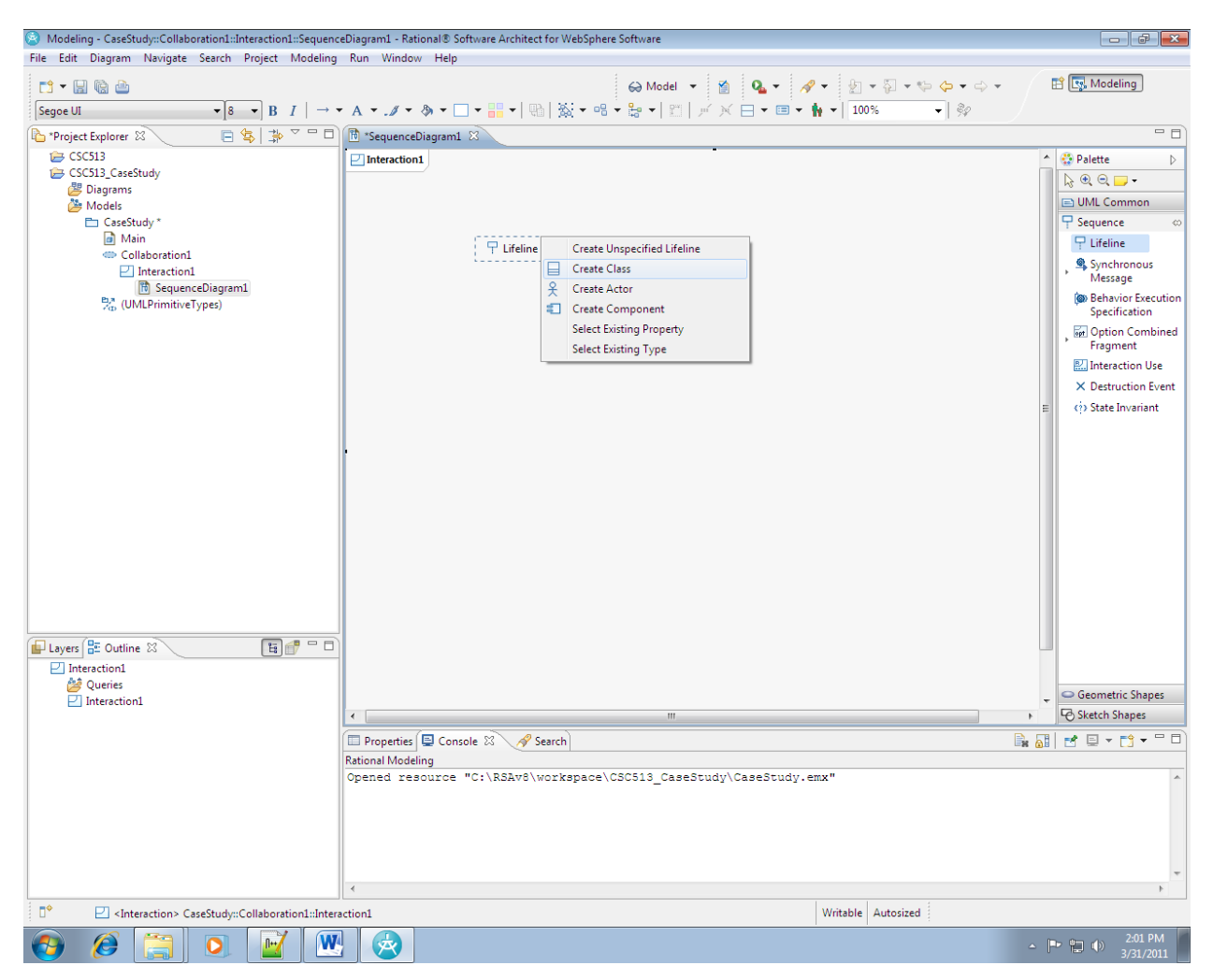

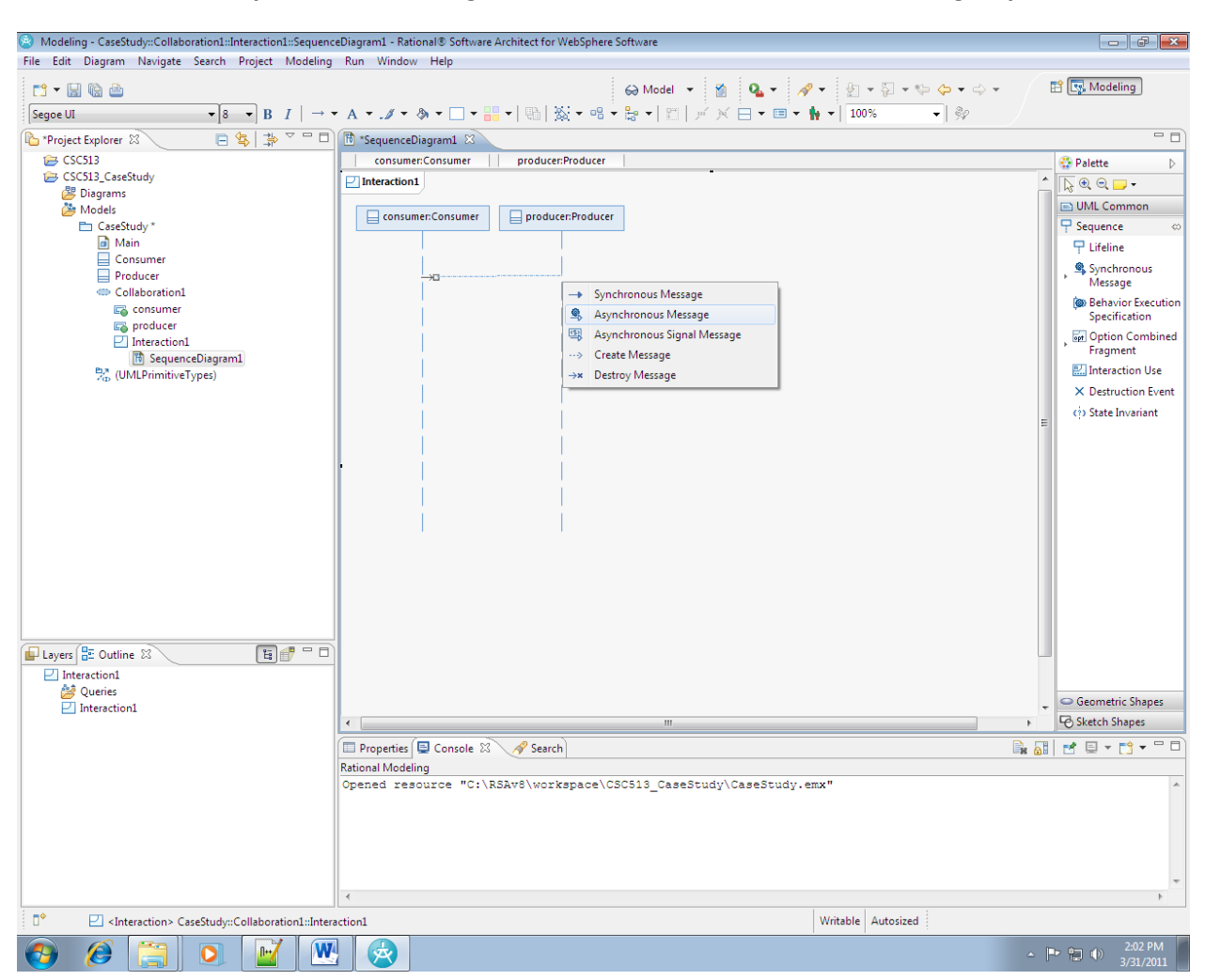

10. **Create an Asynchronous Message between the two classes in the following way.**

11. **Drag an "Alternative Combine Fragment" to provide an ALT option. You can provide guard or condition in the following way.**

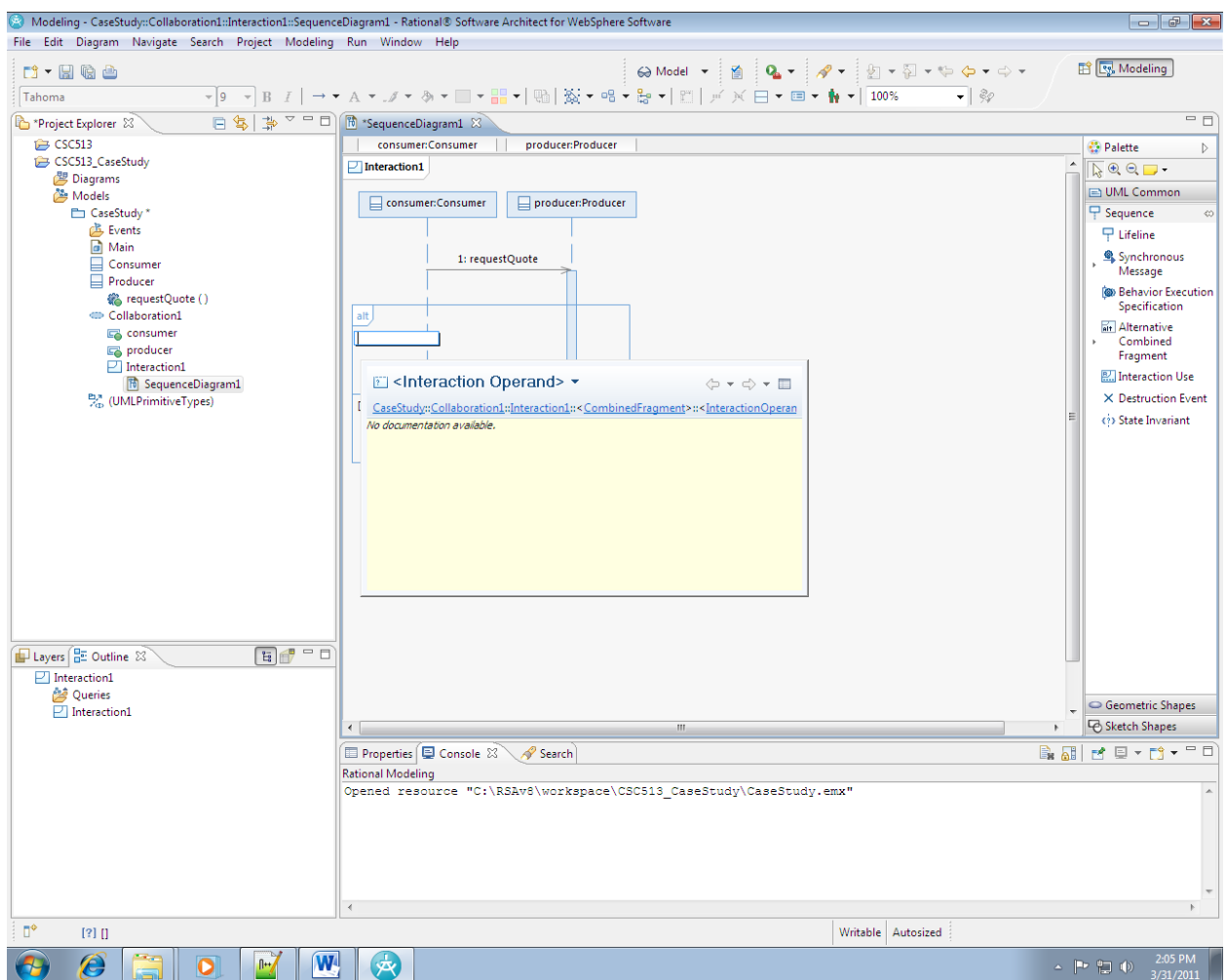

12. **Following is a sample sequence diagram.**

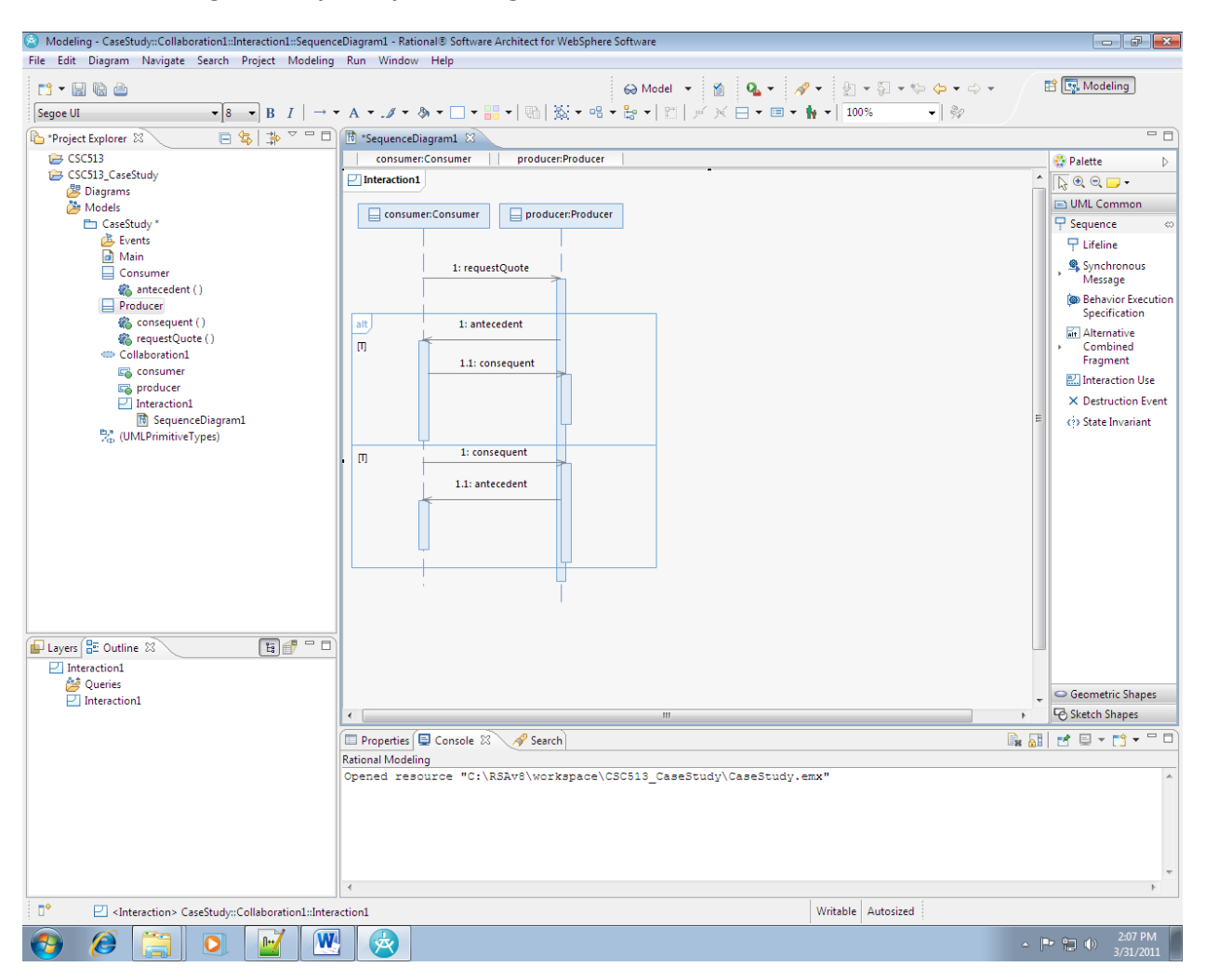

#### 13. **To save the sequence diagram as Image**

**Right Click on Canvas and Select File->Save As Image File…**

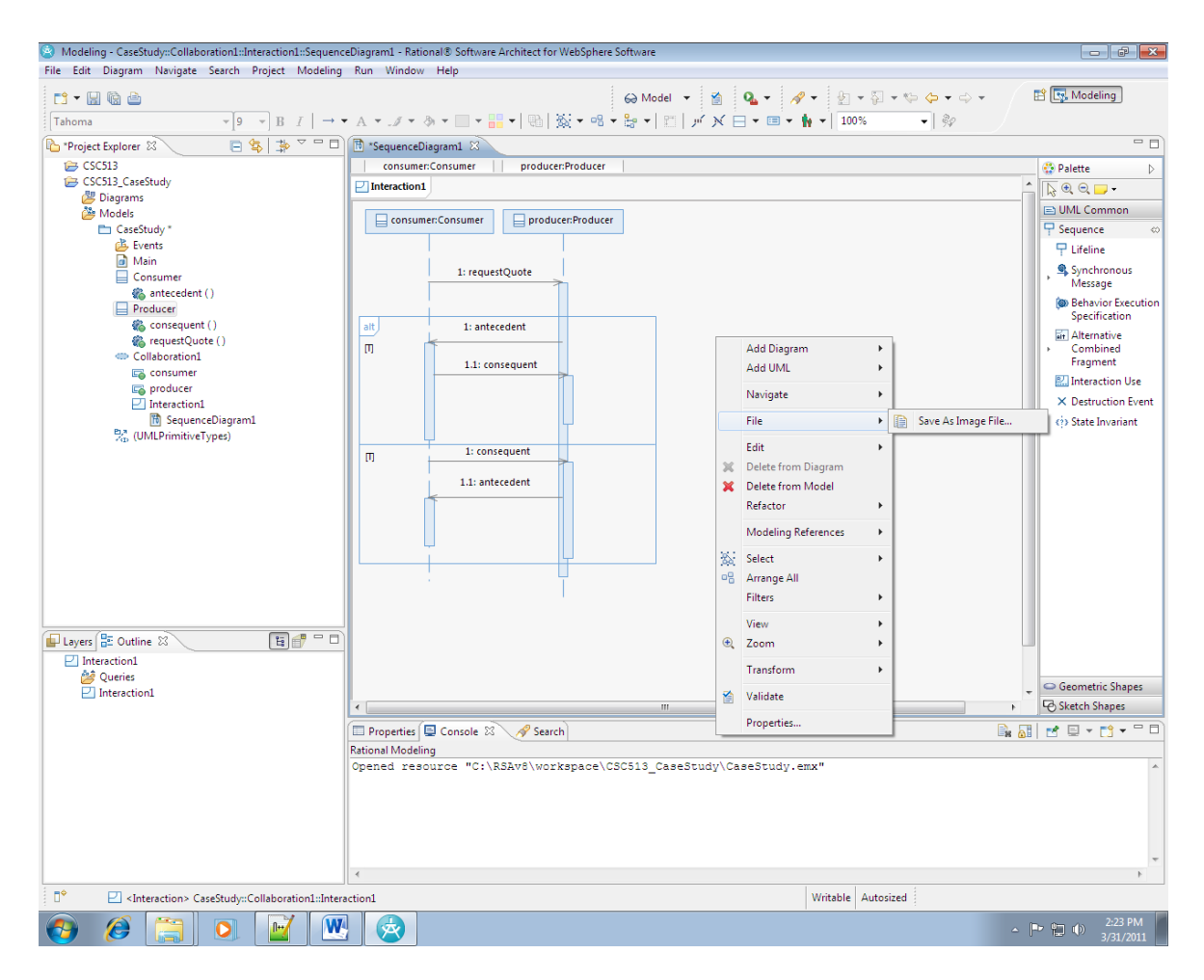

**You can find of lot of options for saving the image eg PNG, GIF, BMP, JPEG etc.**

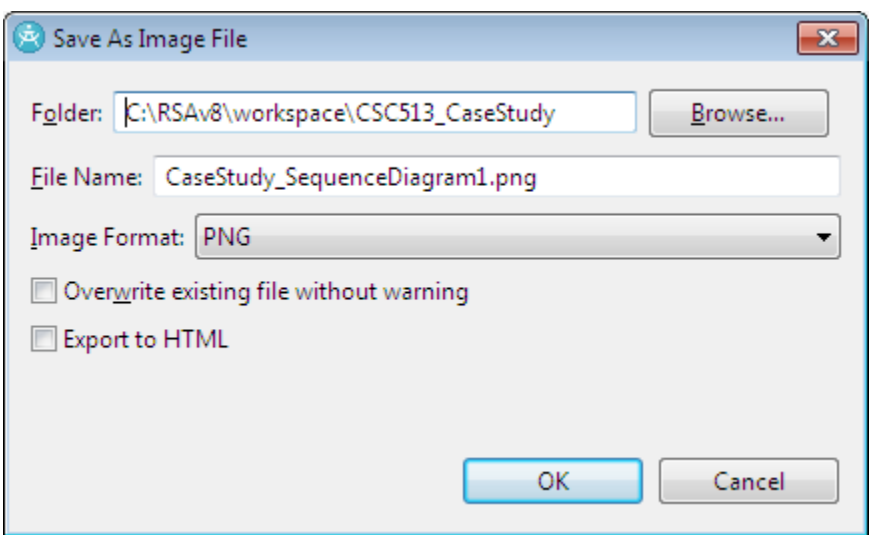

14. **In order to reuse your project you can export the Project by right clicking on CSC513\_CaseStudy->Export..**

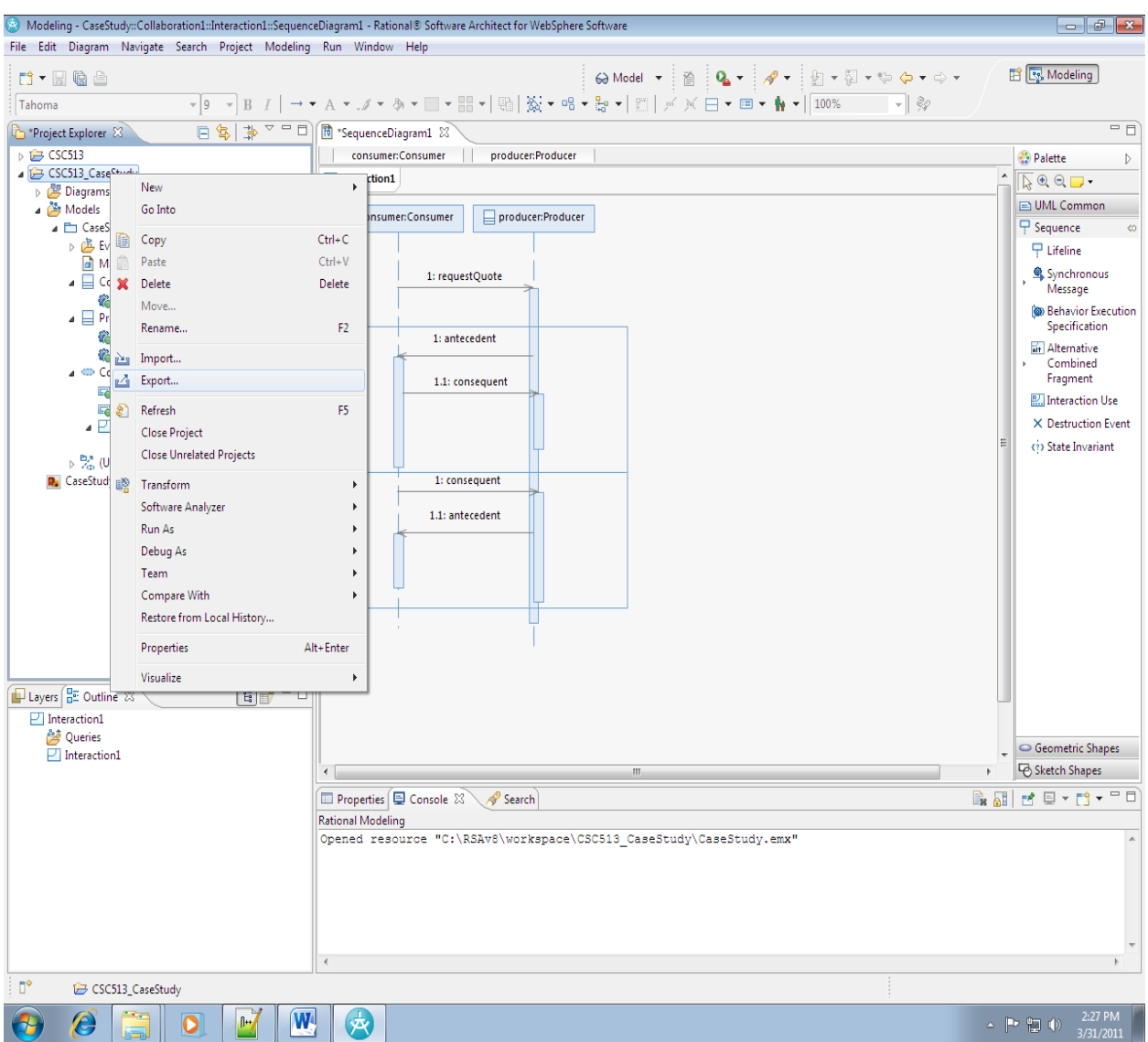

### 15. **Save as Archive File.**

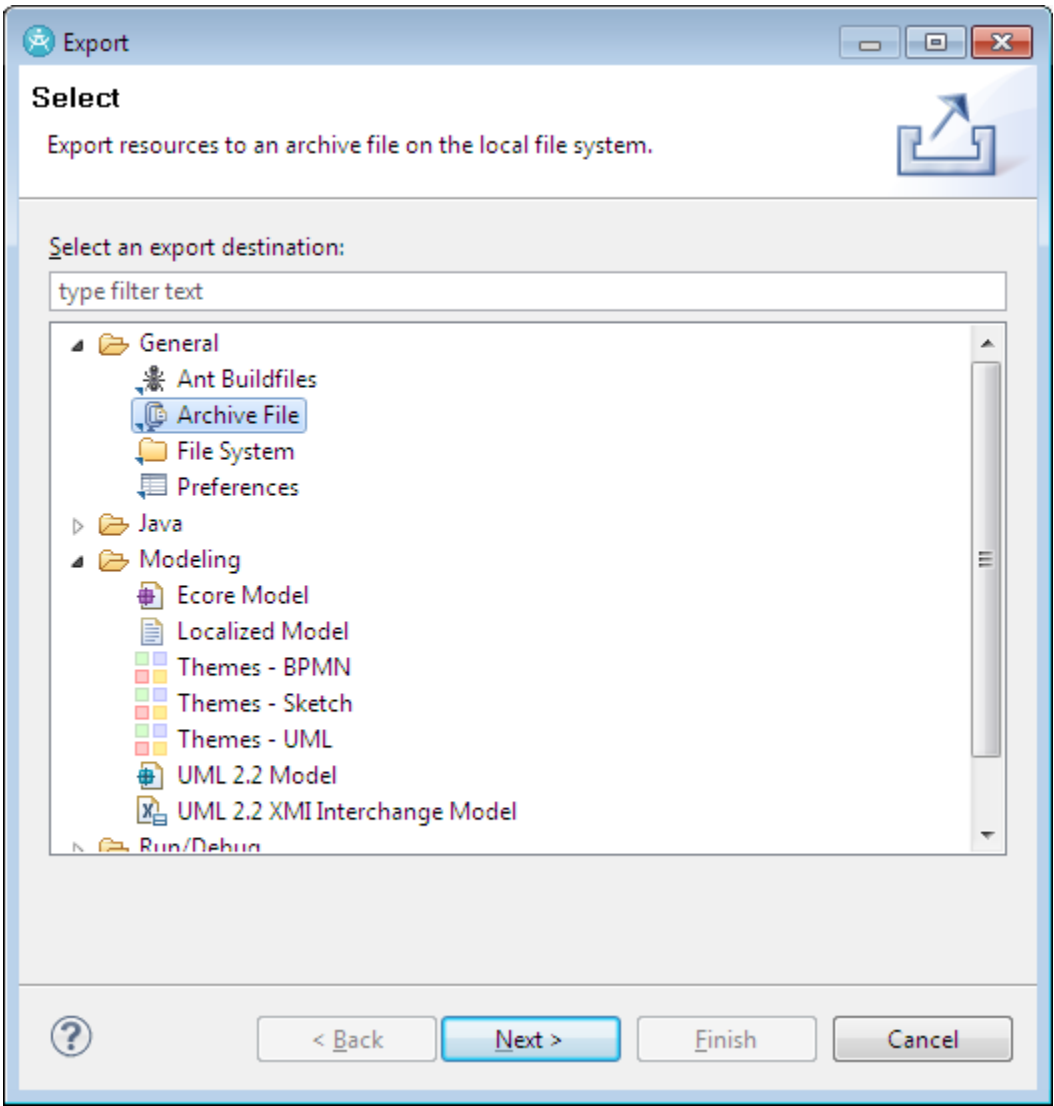